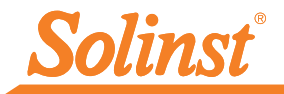

[Más información](https://www.solinst.com/espanol/productos/registradores-automaticos/9700-solsat/solsat.php?utm_source=solinst-&utm_medium=INS-&utm_campaign=9700-WC-&utm_term=DT-global-&utm_content=INS-SP-9700-116898-moreinfo) [| Instrucciones](https://www.solinst.com/espanol/productos/registradores-automaticos/9700-solsat/instrucciones/instrucciones.php?utm_source=solinst-&utm_medium=INS-&utm_campaign=9700-WC-&utm_term=DT-global-&utm_content=INS-SP-9700-116898-ins) [| Solicitud de Cotización](https://www.solinst.com/espanol/productos/registradores-automaticos/9700-solsat/get-quote.php?utm_source=solinst-&utm_medium=INS-&utm_campaign=9700-WC-&utm_term=DT-global-&utm_content=INS-SP-9700-116898-getquote) 

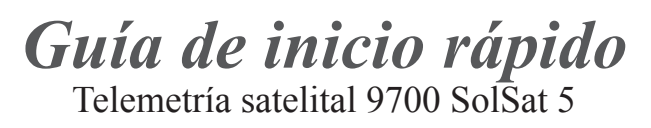

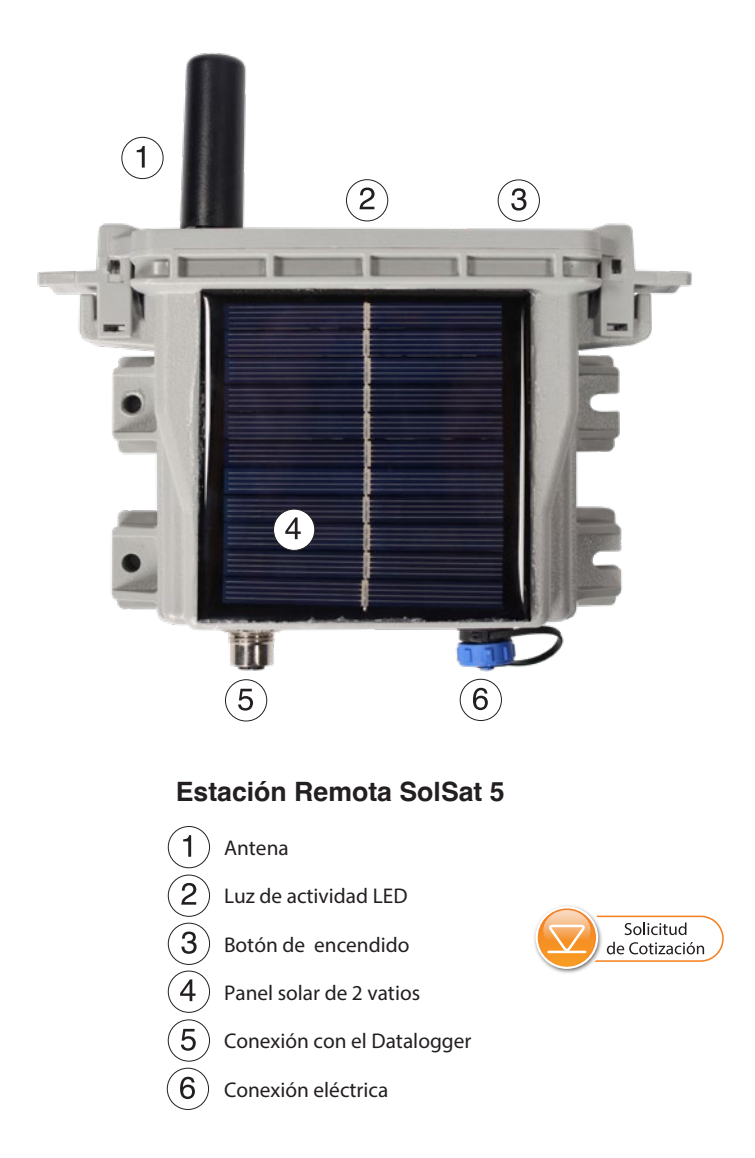

*Instrumentos de alta calidad para el monitoreo de aguas subterráneas y superficiales*

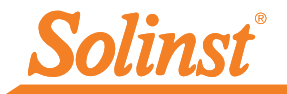

# Empezando

Cuando reciba su SolSat 5, registrará su dispositivo en https://portal.solinstsat.com y configurará su cuenta, plan de datos e iniciará sesión para acceder a sus datos.

Compruebe que las baterías estén cargadas.. El voltaje de la batería se muestra en la aplicación Wi-Fi una vez conectado. Las baterías están completamente cargadas a 4,2 voltios, a 3,4 voltios es necesario recargar el SolSat 5. Cada SolSat viene con un cable de carga USB de 5 voltios.

**Nota:** Usar un voltaje más alto (más de 6 voltios) para cargar el SolSat 5 dañará la electrónica.

## Conectar registradores de datos

Cada SolSat 5 dispone de un único puerto para conectar un registrador de datos:

- 1. Asegúrese de que las clavijas estén alineadas y conecte el cable del lector al SolSat 5.
- 2. Conecte el cable del lector a un cable de lectura directa con un Levelogger 5 conectado o a un cabezal de pozo LevelVent 5.

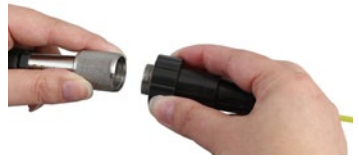

# Conexión a la aplicación Wi-Fi

La configuración inicial de cada SolSat 5 se realiza de forma inalámbrica utilizando la aplicación Wi-Fi integral SolSat 5.

- 1. El SolSat 5 estará en modo de suspensión profunda. Encienda/active el SolSat 5 presionando el botón de encendido durante 2 segundos. En 1 minuto, comenzará a transmitirse una señal de Wi-Fi.
- 2. En el menú de configuración de Wi-Fi de su dispositivo móvil, seleccione la señal SSID "SolSat 5". Si esto no aparece de inmediato, espere 2 minutos más y luego actualice la lista de Wi-Fi.

**Nota:** La contraseña predeterminada es 8006612023, puede cambiarla más tarde usando la Configuración en la aplicación.

3. Con el Wi-Fi conectado, abra el navegador web de su dispositivo e ingrese "10.10.10.10" en la barra de direcciones, luego presione "ir" o ingresar.

**Nota:** Si la aplicación no se abre, borre el historial de su navegador y vuelva a intentarlo. Si aún no se abre, verifique la configuración de su firewall.

- 4. Se abrirá la aplicación integrada. Para navegar, haga clic en el menú desplegable ubicado en la esquina superior izquierda. El SolSat 5 permanecerá "ENCENDIDO" mientras esté conectado mediante Wi-Fi a la aplicación. Una vez que lo desconectes o la pantalla se quede en blanco, se pondrá en modo de suspensión después de 3 minutos.
- 5. Puedes cambiar la configuración de seguridad de tu red Wi-Fi yendo a Configuración; esto incluye cambiar la contraseña predeterminada.

### **Nota: Cuando no esté en uso, apague el SolSat 5 usando el menú Configuración en la aplicación.**

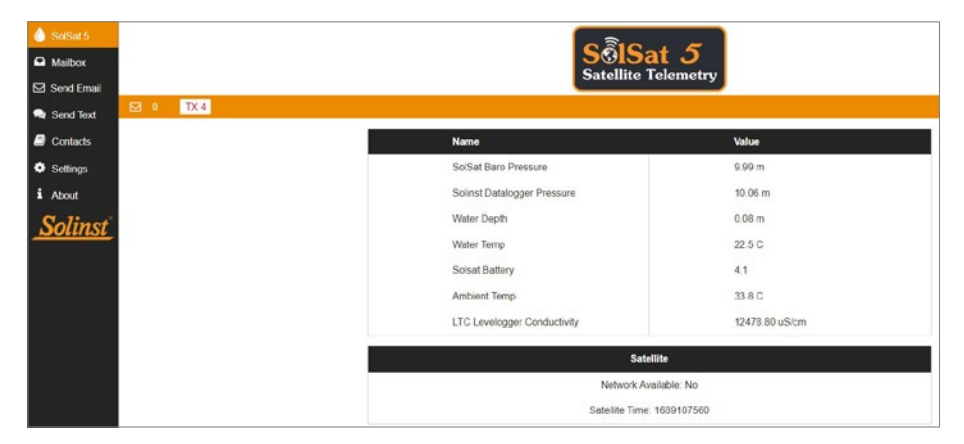

*Pantalla principal de la aplicación SolSat 5 Wi-Fi*

# Configuración de telemetría satelital SolSat 5

1. Para configurar su SolSat 5, vaya a Configuración, luego seleccione "Configuración". El primer paso muestra un glosario de términos para ayudar con el resto de la configuración. Haga clic en Siguiente.

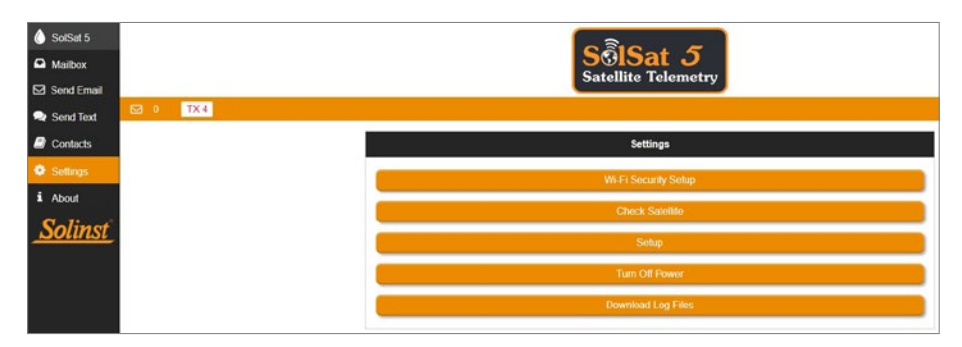

*Menú de configuración de la aplicación SolSat 5 Wi-Fi*

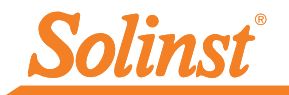

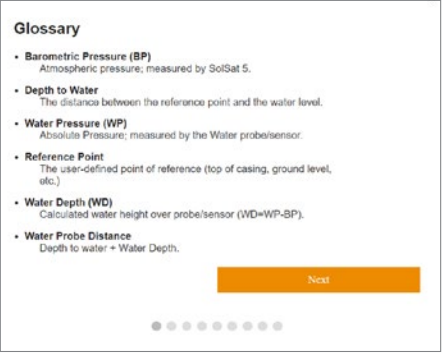

*Configuración de SolSat 5 Paso 1: Glosario*

2. Utilice el menú desplegable para seleccionar el plan de datos con el que se ha registrado su SolSat 5. Haga clic en Siguiente.

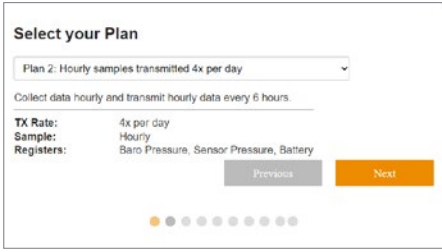

*Configuración de SolSat 5 Paso 2: Selección del plan*

3. Utilice el menú desplegable para seleccionar la compensación horaria GMT para su ubicación SolSat 5. Luego, seleccione las horas del día en las que desea recibir los informes de datos. Haga clic en Siguiente.

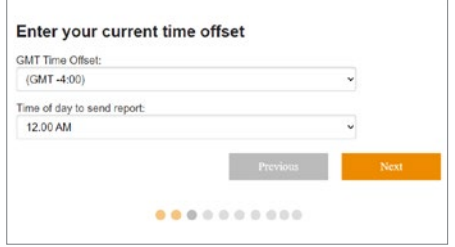

*Configuración de SolSat 5 Paso 3: Configuración de hora*

4. A continuación, seleccione el formato de datos deseado para los datos reportados:

Profundidad: informa la profundidad del agua calculada desde el registrador de datos de Solinst. Para los sensores de nivel absoluto de agua, los datos barométricos del barómetro interno SolSat 5 se utilizan para restar de la lectura del sensor de nivel de agua, para proporcionar la profundidad del agua por encima del punto cero del sensor de nivel de agua.

**Nota:** Para obtener más información sobre los principios operativos de los registradores de datos de Solinst, consulte las Guías del usuario de Levelogger y Vented Datalogger.

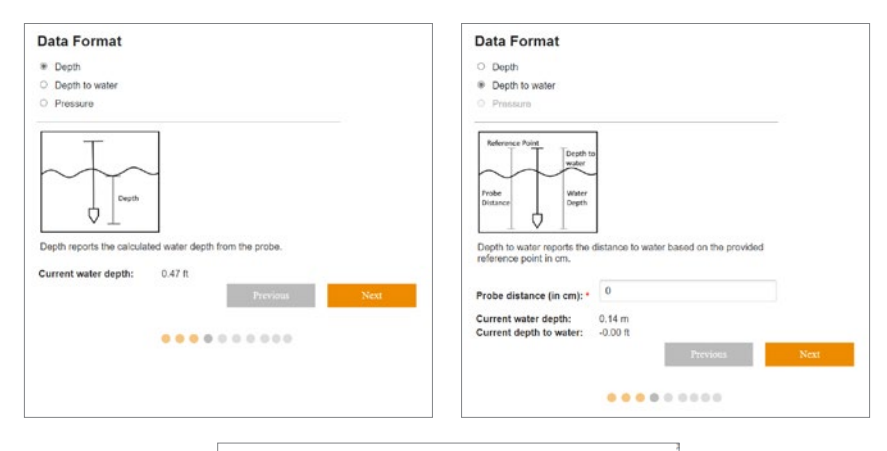

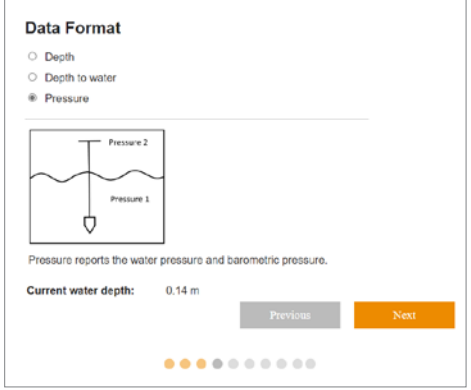

*Configuración de SolSat 5 Paso 4: Configuración del formato de datos*

Profundidad al agua: informa la profundidad al nivel estático del agua basándose en un punto de referencia.

La Distancia de la sonda se ingresa como la distancia entre el punto de referencia seleccionado (por ejemplo, la parte superior del revestimiento del pozo, el nivel del suelo) y el punto cero del sensor de nivel de agua. La profundidad del agua se calcula restando la profundidad del agua (ver arriba) de la distancia de la sonda. Haga clic en Siguiente.

Presión: informa la lectura de presión no compensada del registrador de datos.

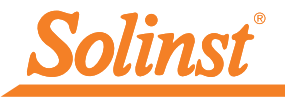

5. Para los planes 1 y 2, seleccione la casilla de verificación para configurar una alarma. La alarma se basará en el formato de datos seleccionado. Puede seleccionar un valor (positivo o negativo) que, si la medición muestreada es superior o inferior, activará el envío de un mensaje de alarma. Haga clic en Siguiente.

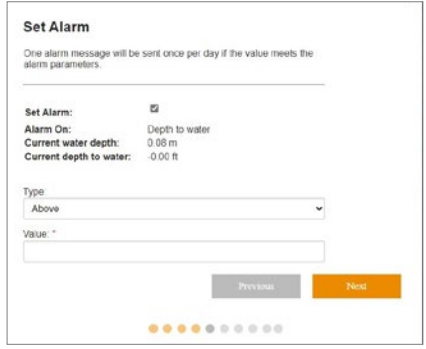

*Configuración de SolSat 5 Paso 5: Configuración de alarma*

**Nota:** Si se configura, se enviará un mensaje de alarma una vez al día si se cumple el parámetro de alarma.

### **Nota: Si ha seleccionado el Plan 3, puede configurar una alarma utilizando el portal web solinstsat.com.**

6. En los siguientes pasos, seleccionará los parámetros y unidades de medida que desea usar para informar la temperatura, la presión y la conductividad si está utilizando un registrador de datos LTC. Primero, seleccione la unidad de medida para el sensor de temperatura.

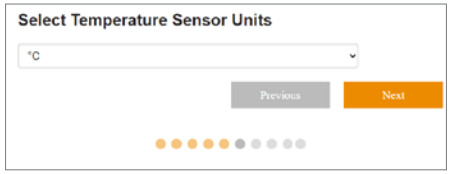

*Configuración de SolSat 5 Paso 6: Configuración de la unidad de temperatura*

7. Según su plan de datos, seleccione qué parámetros desea que se informen. Haga clic en Siguiente. No habrá ninguna opción para el Plan 1.

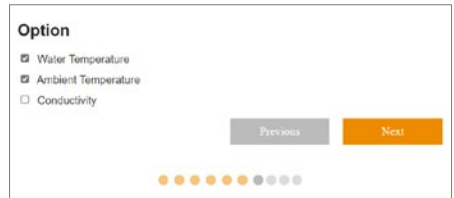

*Configuración de SolSat 5 Paso 7: Configuración de opciones de parámetros*

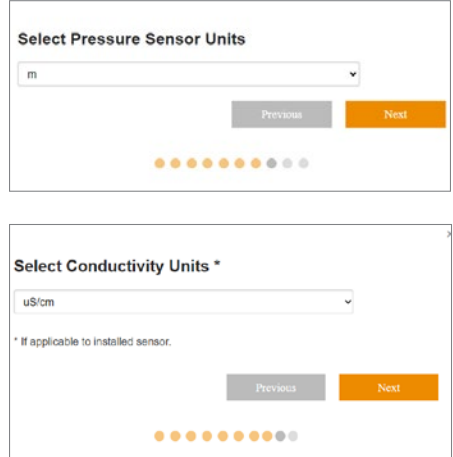

8. Según las opciones seleccionadas, seleccione las unidades de medida para cada parámetro.

*Configuración de SolSat 5 Paso 8: Configuración de la unidad de parámetros*

9. Seleccione los datos que desea enviar con cada informe/transmisión. Las opciones son: Transmitir GPS y valores actuales, Transmitir valores actuales o No transmitir, sólo guardar.

**Nota:** Puede descargar los datos directamente desde SolSat 5 utilizando la aplicación Wi-Fi cuando esté dentro del alcance. El SolSat 5 puede almacenar hasta 100.000 registros de datos.

Haga clic en Enviar para finalizar la configuración.

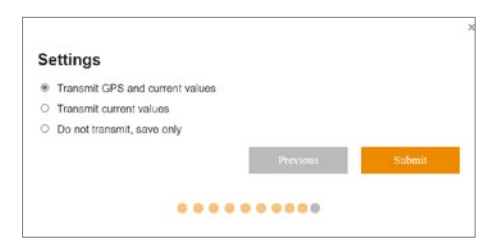

*Configuración de SolSat 5 Paso 9: Configuración de transmisión de datos*

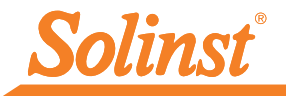

## Recopilación de datos de telemetría satelital SolSat 5

### Gestión de datos utilizando Solinstsat.com

Se puede acceder a los datos enviados en cada informe SolSat 5 ingresando a https://www.solinstsat.com, donde ingresa su nombre de usuario y contraseña.

El índice de sitios muestra un resumen de sus sitios, incluida la cantidad de dispositivos, la hora del último informe y el estado de la alarma.

Haga clic en el sitio y luego en el nombre de un dispositivo para ver el datos históricos para el dispositivo seleccionado. Junto con los datos de temperatura y nivel del agua, cada informe incluye el voltaje de la batería del SolSat 5. Puede seleccionar ver un rango de fechas específico, que le proporcionará estadísticas y datos promedio diarios máximos, mínimos y medios. Los datos también se pueden ver en un gráfico y exportar para su uso en otros programas.

Solinstsat.com también le permite agregar nuevos usuarios a su cuenta, administrar usuarios, administrar sus sitios remotos, dispositivos y alarmas, así como crear informes. Consulte la Guía del usuario de SolSat 5 para obtener más detalles.

**Nota:** Hay consejos de ayuda rápida en solinstsat.com para ayudarle a navegar por todas las funciones.

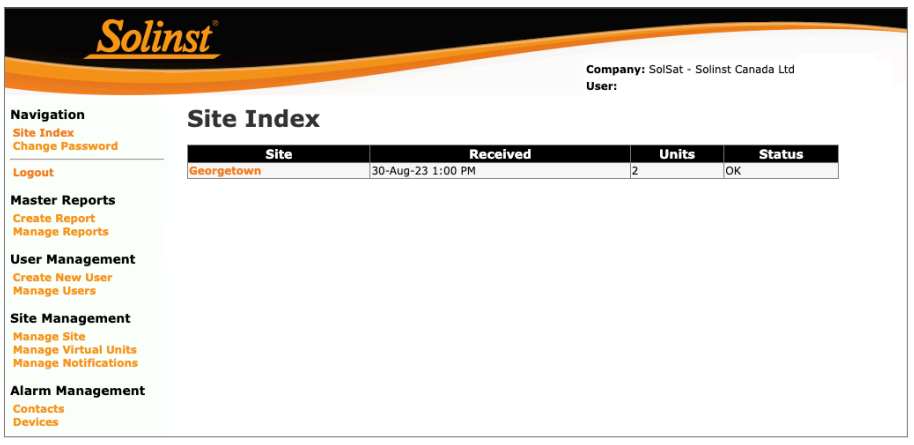

*Índice del sitio del portal web Solinstsat.com*

### Descargar registros de datos

Cuando se conecta al SolSat 5 a través de la aplicación Wi-Fi, puede descargar registros de datos almacenados desde el SolSat 5 directamente a su dispositivo móvil o computadora conectada. El SolSat 5 puede almacenar hasta 100.000 registros de datos (memoria envolvente).

#### **Nota:** El estado de la memoria del SolSat 5 se puede ver en la sección Acerca de de la aplicación Wi-Fi.

Para descargar los registros de datos, vaya a Configuración y seleccione "Descargar archivos de registro". Se mostrará una barra de progreso y un porcentaje a medida que se descargan los datos.

## Instalación de Telemetría Satelital SolSat 5

El SolSat 5 es autónomo con un gabinete resistente a la intemperie y con presión estabilizada para su implementación en casi cualquier aplicación de monitoreo de agua.

#### Una vista despejada del cielo es importante para obtener el mejor rendimiento y duración de la batería.

**Nota:** El SolSat 5 viene con un cable de carga USB. La conexión de alimentación Bulgin de 2 pines del SolSat 5 también se puede utilizar para conectar un panel solar opcional (consulte la Guía del usuario de SolSat 5 para obtener más detalles).

El SolSat 5 tiene una clasificación IP de 66, por lo que es resistente al polvo y puede soportar lluvias intensas, pero no puede sumergirse. El rango de temperatura de funcionamiento es de -20 a 55ºC.

El SolSat 5 viene con una antena helicoidal de alto rendimiento. Está diseñado para funcionar en cualquier situación. La antena utiliza una conexión SMA, por lo tanto, puede obtener otras antenas o una extensión de cable de antena con un conector macho SMA, si es necesario.

**Nota:** Consulte las Guías del usuario de Levelogger y Dataloggers ventilados para obtener detalles sobre la implementación adecuada de estos instrumentos.

## SolSat 5 Correo electrónico y mensajes de texto

Debido a que SolSat 5 usa mensajería satelital global TextAnywhere, puede usar la aplicación Wi-Fi para enviar y recibir correos electrónicos y mensajes de texto. Esto es útil durante la instalación y las visitas al sitio en áreas remotas donde puede que no haya servicio celular.

**Nota:** TextAnywhere ofrece una buena función de salud y seguridad. En caso de emergencia, la comunicación aún es posible a través del SolSat 5 en ubicaciones remotas sin señal celular.

Usando el menú principal en la aplicación SolSat 5 Wi-Fi, puede agregar contactos de texto o correo electrónico, enviar correo electrónico, enviar mensajes de texto y recibir mensajes en el buzón.

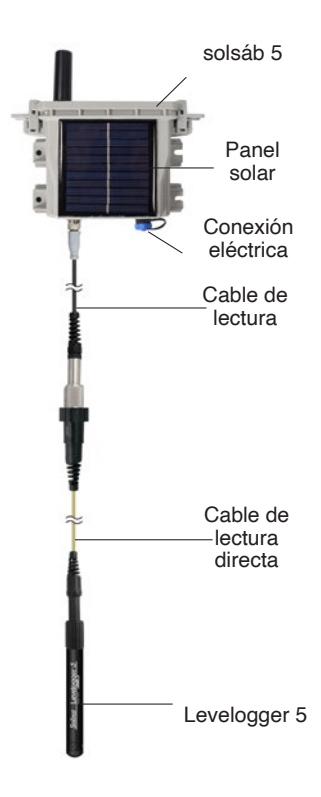

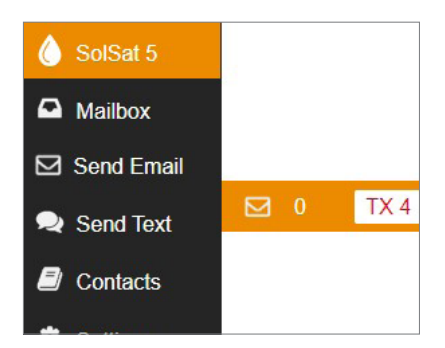

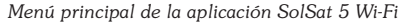

## Mantenimiento de Telemetría Satélite SolSat 5

Al igual que ocurre con cualquier proyecto de monitoreo, usted deberá seleccionar el equipo apropiado y determinar un programa de mantenimiento basado en el entorno específico para su aplicación.

### Entre los consejos de mantenimiento se incluye:

- Ver las Guías de Usuario de los Levelogger o Datalogger Venteados para recomendaciones de limpieza y mantenimiento de los dataloggers.
- Mantenga la tapa antipolvo en la conexión de alimentación del SolSat 5 cuando no esté en uso.
- Si no está implementando SolSat 5, apáguelo usando la Configuración en la aplicación.

**Nota:** Si guarda el SolSat 5 sin apagarlo, las baterías se agotará lentamente. Una vez que se alcanzan los 2,6 voltios, es posible que las baterías no se recuperen o pierdan capacidad de almacenamiento.

- Recargue las baterías según sea necesario. El SolSat 5 está completamente cargado a 4,2 voltios, a 3,4 voltios es necesario recargar el SolSat 5. Sin un panel solar adicional, el uso básico permitiría que las baterías SolSat 5 duraran más de 1 año. En promedio, las baterías durarán entre 2 y 3 años según muestras horarias y una transmisión satelital por día. Con la recarga del panel solar, deberían durar indefinidamente.
- Comuníquese con Solinst si es necesario reemplazar las baterías. No intente reemplazarlos usted mismo.

**Nota:** El voltaje de la batería del SolSat 5 se envía con cada informe, también se puede verificar usando la aplicación Wi-Fi cuando está conectado.

## Diagnóstico de telemetría satelital SolSat 5

Cada informe del SolSat 5 incluye el voltaje de la batería, por lo que se puede monitorear de forma remota y tomar medidas solo cuando sea necesario.

Cuando está conectado a la aplicación Wi-Fi, puede ver información de estado importante en la pantalla principal de SolSat 5, incluido el voltaje de la batería y la disponibilidad de la red satelital.

Si sospecha un problema de red, puede verificar la conexión satelital en Configuración seleccionando "Verificar satélite". La sección Configuración también muestra el estado del SolSat 5, incluida la disponibilidad de la red y si se ha configurado una alarma.

La sección Acerca de también muestra el voltaje de la batería, así como la versión del firmware y la memoria del SolSat 5, todo lo cual también podría ayudar a diagnosticar un problema potencial.

# Compatibilidad con telemetría satelital SolSat 5

El SolSat 5 es compatible con los siguientes registradores de datos Solinst, utilizando las versiones de firmware más recientes (y superiores):

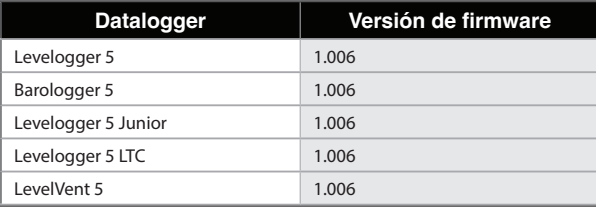

(#116898) 1 de septiembre de 2023

*®Solinst es una marca registrada de Solinst Canada Ltd.*

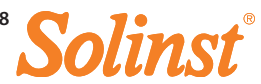